## TEST POOLS

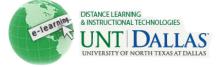

|          |                                                              | View the video tutorial                                          |
|----------|--------------------------------------------------------------|------------------------------------------------------------------|
| Deele er | Build a Test Pool                                            | ed to any Test or Survey. Deals are useful for staring questions |
|          | sing them in more than one Test or                           | ed to any Test or Survey. Pools are useful for storing questions |
| Step 1   | In the <b>Control Panel</b> , expand                         |                                                                  |
| otop i   | the <b>Course Tools</b> section.                             | Control Panel     Expand Control Panel                           |
|          |                                                              | Content Collection                                               |
|          | Click on Tests, Surveys, and                                 | * Course Tools                                                   |
|          | Pools                                                        | Announcements                                                    |
|          |                                                              | Blackboard Scholar®<br>Blogs                                     |
|          |                                                              | Collaboration                                                    |
|          |                                                              | Contacts                                                         |
|          |                                                              | Course Calendar                                                  |
|          |                                                              | Discussion Board                                                 |
|          |                                                              | Glossary                                                         |
|          |                                                              | Journals<br>SafeAssign                                           |
|          |                                                              | Self and Peer Assessment                                         |
|          |                                                              | Send Email                                                       |
|          |                                                              | Tasks                                                            |
|          |                                                              | Tests, Surveys, and Pools Tests, Surveys, and Pools              |
|          |                                                              | Wikis                                                            |
| Stop 2   | On the Teste, Surveya, and                                   |                                                                  |
| Step 2   | On the Tests, Surveys, and Pools page, select <b>Pools</b> . | Tests, Surveys, and Pools                                        |
|          |                                                              | » Pools                                                          |
| Step 3   | Click on Build Pool                                          | Build Pool Import Pool                                           |
| Step 4   | Type the <b>name</b> , <b>description</b> ,                  | Pool Information                                                 |
|          | and instructions.                                            | * Name Pool Option For A Test                                    |
|          |                                                              | Description                                                      |
|          |                                                              | Normal I 3 Arial I B Z                                           |
|          |                                                              | Fill out description                                             |
|          |                                                              | Instructions                                                     |
|          |                                                              | Normal 💌 3 🔍 Arial 💌   B I                                       |
|          |                                                              | v<br>v                                                           |
|          |                                                              | Fill out Instructions.                                           |
| Step 5   | Click on <b>Submit</b> .                                     | Submit                                                           |
|          | You have now started your <b>Pool Canvas.</b>                |                                                                  |

## Distance Learning and Instructional Technologies Blackboard Support

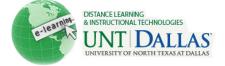

|        | Before adding questions, check the <b>Question Settings</b> . (see instructions below).                                                                                                    |                                                                                                    |
|--------|----------------------------------------------------------------------------------------------------|----------------------------------------------------------------------------------------------------|
| Step 6 | Select a <u>question type</u> . *<br>*Specific question types and<br>information are listed on the<br>Blackboard website.<br>Fill out the questions type page<br>according to the question type. | Create Question<br>Calculated Formula<br>Calculated Numeric<br>Either/Or<br>Essay<br>File Response<br>Fill in Multiple Blanks<br>Fill in the Blank<br>Hot Spot<br>Jumbled Sentence<br>Matching<br>Multiple Answer<br>Multiple Choice<br>Opinion Scale/Likert<br>Ordering<br>Quiz Bowl<br>Short Answer<br>True/False                                                                                                    |
| Step 7 | Click <b>OK</b> .                                                                                                    |                                                                                                    |
| Step 8 | You should return to your Pool<br>Canvas page.<br>Notice the questions you just<br>added should be listed.<br>Click <b>OK</b> .                                                                  | Description       test         Instructions       testing         Total Questions 1       Total Points         Total Points       0         Search current results:       Go         Browse Criteria       Criteria Summary         Question types       Question types         Image: Points       Question Display @         Image: True/False       Points         Image: Points       Update         Image: Points       Update |
| Edit P | ool Canvas Settings                                                                                                    |                                                                                                    |

| Step 1 | On the Pool Canvas page, on      | Question Settings |  |
|--------|----------------------------------|-------------------|--|
|        | the right-hand side of the page, | _                 |  |
|        | click on Question Settings.      |                   |  |

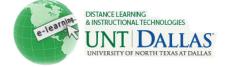

| Step 2 | Check or Uncheck the setting according to your preference.                                                                                                    | Pool Question Settings                                                                                                    |
|--------|----------------------------------------------------------------------------------------------------|----------------------------------------------------------------------------------------------------|
|        | <b>Feedback</b> : Selecting this<br>includes the option to enter<br>feedback for <u>individual answers</u><br>rather than just one set of<br>feedback for correct or incorrect<br>answers. (Individual feedback<br>cannot be provided for answers<br>in True/False questions,<br>Multiple Answer questions,<br>Ordering and Matching<br>questions.) | Question Settings control the options available when creating Pool questions. Not all options at         1.       Feedback         Provide feedback for individual answers.         2.       Images, Files, and External Links         Add images, files, and external links to questions.         Add images, files, and external links to answers.         3.       Question Metadata <ul> <li>Add categories, topics, levels of difficulty, keywords and instructor notes to questions.</li> </ul> 4.       Scoring |
|        | <b>Questions Metadata</b> : This<br>option enables Instructors to<br>add keywords to questions.<br>When searching for questions<br>from a Question Pool or other<br>Tests, Instructors may search<br>for questions by category and<br>keyword.                                                                                                    | <ul> <li>Specify default points when creating questions. Default point value 10         <ul> <li>Use the currently assigned points when finding and adding questions.</li> <li>Use default points when finding and adding questions.</li> </ul> </li> <li>Display         <ul> <li>Specify random ordering of answers.</li> <li>Specify the horizontal or vertical display of answers.</li> <li>Specify numbering options for answers.</li> </ul> </li> </ul>                                                          |
|        | <b>Scoring</b> : Select this option and all questions will automatically have the same point value.                                                                                                    |                                                                                                    |
|        | <b>Display</b> : Select options for displaying the test questions                                                                                                    |                                                                                                    |
|        | Click on Submit.                                                                                                    | Submit                                                                                                    |